# Informatik PDF Markup

# User Guide

# Version 4.10

# 01 January 2018

# **Contents**

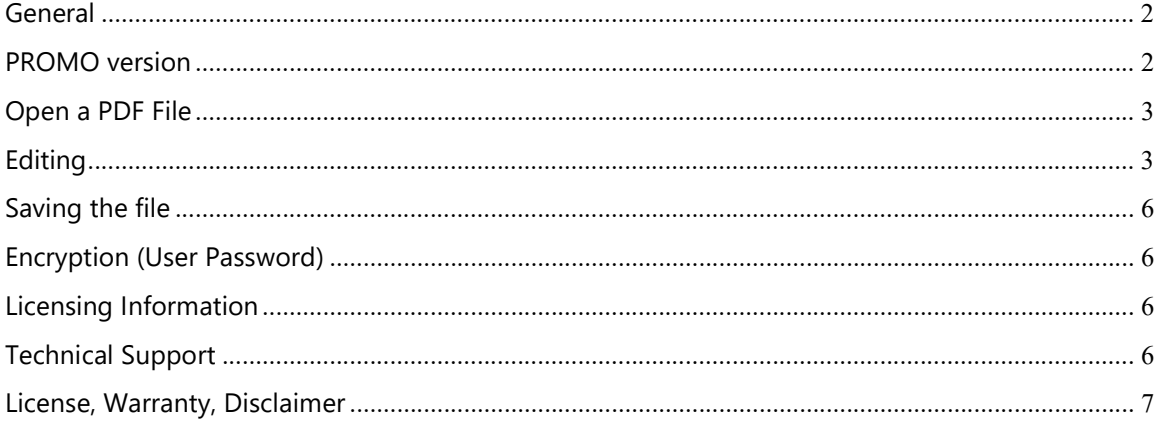

# General

The program supports most PDF files. However there may be some rare file formats that are not fully supported. Some uncommon font types or insert objects in PDF files may not be rendered correctly.

This program is suitable for processing regular size PDF documents, single-page or multipage. The program is not suitable for very large documents, such as engineering drawings.

#### Always make sure that all affected files are safely backed up so that the original files can be restored, and always review the output files

Copyright 2008-2018 Informatik Inc. All Rights Reserved

## PROMO version

The Promo version of Informatik PDF Edit is free for personal and educational use. The version adds a small, unobtrusive promo text at the top of the first page. Licensed versions of Informatik PDF Edit (that do not show the promo text), available for \$10.00 per user (2 computers). For purchases, visit www.informatik.com or informatik.us. The Informatik PDF Edit module is also included in the full Informatik Complete PDF program; visit the Informatik websites.

# Open a PDF File

PDF files are opened from the File menu. If the PDF file is a multi-page file, navigate thru the pages with the Pages button in the menu bar. For previous page, first page, last page, move the cursor over the Page button and select from the dropdown menu. If the file is passwordencrypted, you will be prompted to enter the user-password. By default, the image is displayed at 100%. You can reset the display size in the menu bar from 50% to 300%.

# Editing

PDF Markup has the following edit functions:

- Redaction
- White-out
- Highlighting
- Lines
- Arrows
- Rectangles
- Ellipses
- Irregular shapes (path)
- Freehand drawing
- Insert Text
- Insert Watermarks
- Insert Image (file or clipboard
- Insert text balloon
- Insert number bullet

#### Redaction, white-out

Select the option and draw a rectangle of the area that you wish to redact. The redaction objects cannot be moved. If misplaced, delete and redraw. For quick access, use the F8 or F7 function keys. The four sides of the redact object can be adjusted. Activate the object and right-click; select the Adjustment option.

Important. Redactions and white-outs in PDF files are just overlays that cover up the underlying text. It is recommended that you convert pages that have redactions or white-outs to raster images. Rasterization converts the image to pixels so that the reaction cannot be undone by advanced software. Alternatively, you may want to convert the file to Tiff. The options are available in the File menu.

### **Highlighting**

Select the option and draw a rectangle of the area that you wish to highlight. The default color is yellow, but you can change the default color. The highlight object cannot be moved. If misplaced, delete and redraw. For quick access, use the F5 function key. The highlighting on black and white documents is a clear color; on non-white documents, the highlighting is done with a color

overlay. If the rendering is not correct, press CTRL while drawing the rectangle, and the highlighting will be done with the generic overlay method.

#### Lines, arrows

Select the option and draw a line in any direction. The thickness and color of the drawing can be set before you draw the line or afterwards. The line and arrow is displayed in the document. Click it to activate. A red frame is displayed around the object. Drag the object. In the menu bar, the buttons for supported edit functions are enabled, such as drawing color, line thickness, transparency, delete. The object can also be removed via a right-click.

#### Rectangles, ellipses

Select the option and draw a rectangle to mark the outline of the drawing. For rounded rectangles press CTRL key while drawing the rectangle. The thickness and color of the drawing can be set before you draw the rectangle or afterwards. The rectangle or ellipse is displayed in the document. Click it to activate. Drag the object. A red frame is displayed around the object. In the menu bar, the buttons for supported edit functions are enabled, such as drawing color, line thickness, transparency, fill color, delete. The four sides of the redact object can be adjusted. Activate the object and right-click; select the Adjustment option. The object can also be removed via a right-click.

#### Irregular shapes, freehand drawing

Select the option. For irregular shapes, click the corner points of the shape. When done confirm the drawing. The thickness and color of the drawing can be set before you draw the line or afterwards. The drawing is displayed in the document. Click it to activate. A red frame is displayed around the object. In the menu bar, the buttons for supported edit functions are enabled, such as drawing color, line thickness, transparency, color-fill, delete. The drawn object cannot be moved. If misplaced, delete and redraw. The object can also be removed via a right-click.

#### Text insert

Select the option. In the Text window, enter the text, select the font and text color. Click OK. The text is displayed in the upper left corner of the document. Click it to activate, and drag it to the desired location. To edit the text, click the 'Edit text, button in the menu bar. The object can be removed by clicking the Delete button, or with a right-click.

#### Image insert

Select the option, either an image from file or from the clipboard. The image is displayed in the upper left corner of the document. Click it to activate, and drag it to the desired location. You can resize the image by dragging the handle in the lower-right corner of the image. Rotation and transparency options are enabled in the menu bar. If the image has a white background, the white background can be made transparent.

#### **Watermark**

Select the option. The Watermark window opens. Enter the text of the watermark and choose between solid or outline style and size. The default transparency is set to 60%; you can change it in the Watermark window or later with the option shown in the menu bar. Click and drag the watermark. Resize the watermark with the lower-right corner drag handle.

#### Message bubble

Select the option. Creating a message bubble involves several steps:

- Create the blank bubble.
- Drag the bubble into position, resize it, flip the bubble to the desired orientation. The flip option is in the menu bar.
- Separately, with the regular Text annotation option, create the text object. Keep the text in short lines.
- Slide the text into bubble.

#### Number bullet

Select the option. The Number Bullet window opens. Enter the number (or letter, 3 maximum) for the bullet; select the color. The bullet will appear in the upper part of the open page. Drag it to location. Resize it if necessary.

#### Copy

You can copy a section of the displayed document. Select the option and draw the rectangle of the area of interest. The section is saved in the Windows clipboard.

#### Color pick

Select the option and click on a pixel in the displayed document. The pixel is posted to the Color dialog and available for drawing. Note, the system reads the pixel behind any overlaid objects. Click 'Define Custom Colors' in the Color dialog to see the picked pixel's RGB values.

# Saving the file

When you work with a multi-page file, the edits are realized and saved in a temporary file when you open another page. Before you close the file, you must save the file; the option is in the File menu.

Other options in the File menu are:

Save the current page Print the current page Rasterize the current page Review the current page in the default PDF viewer Restore the current page (after you have made edit changes to it) Convert the PDF file to TIFF (single or multipage), BMP, PNG and JPEG

When you rasterize the current page, the rasterized version is saved as a temporary file. When you do a final save of the document, that page will remain rasterized. Rasterization is important if you do redactions, to ensure that the redaction layer cannot be 'removed' by advanced software.

#### Layers

If an object is covered by another object, click it until the red frame recognizes the hidden object. Then, click 'Foreground' button the menu bar to bring it to the top.

### Encryption (User Password)

When saving a file, you can choose to encrypt the file (user password). In the Save As dialog choose 'Encrypted PDF File' from the 'Save as type'. Enter your password.

#### Licensing Information

Please visit www.informatik.com or www.informatik.us

### Technical Support

Please visit www.informatik.com or informatik.us

## License, Warranty, Disclaimer

Please read the terms carefully before installing and using the software, as such conduct will indicate your acceptance of all of the terms of this license agreement. If you do not agree with the terms, you must un-install the software.

This License Agreement is a legal agreement between Informatik Inc. ("Licensor"), a Pennsylvania Corporation, and you, the user ("Licensee"), and is effective the date Licensee installs the software.

This Agreement covers all materials associated with this software (all modules), including, without limitation, the downloadable software product, online documentation, and any additional supporting electronic files (herein, the "Software").

For business use, the promo version may be used for 30 days after installation. It is unlawful to use the software after 30 days without licensing the software and paying the license fees. The software can freely be used for personal or educational purposes.

#### 1. GRANT OF LICENSE

Licensor hereby grants to you, and you accept, a nonexclusive license to use the Software according to the following condition:

With a paid license (business use), you may use the Software on one (1) computer (PC or workstation, excluding servers) owned, leased, or otherwise controlled by you, and as authorized in this License Agreement. The Software may not be used on other computers, except the licensee's laptop computer, nor may it be used by, or transferred to, other computers over a network. The Software may not be installed on a web server.

#### 2. LICENSOR'S RIGHTS

Licensee acknowledges and agrees that the Software is proprietary to Licensor and protected under international copyright law. Licensee further acknowledges and agrees that all right, title, and interests in and to the Software, including associated intellectual property rights, are and shall remain with Licensor. The License Agreement does not convey to Licensee an interest in or to the Software, but only a limited right of use that may be revoked in accordance with the terms of this License Agreement.

#### 3. OTHER RESTRICTIONS

This License Agreement strictly forbids distribution of the Software with Licensee's application. Distribution of the Software with Licensee's application requires separate authorization and the payment of license fees.

Licensee agrees to make no more than one (1) back-up copy of the Software. Licensee agrees not to assign, sublicense, transfer, pledge, lease, rent, or share the rights assigned under this License Agreement. Licensee agrees not to reverse assemble, reverse compile, or otherwise translate the Software.

4. TERM

This License Agreement is effective when Licensee installs the Software and shall terminate only if the terms of this License Agreement are broken. Licensee agrees to destroy the Software upon termination of this License Agreement.

#### 5. NO WARRANTY; LIMITATION OF LIABILITY

LICENSEE ACKNOWLEDGES THAT THE PROGRAM IS PROVIDED ON AN "AS IS" BASIS WITHOUT WARRANTY OF ANY KIND. LICENSOR MAKES NO REPRESENTATIONS OR WARRANTIES REGARDING THE USE OR PERFORMANCE OF THE SOFTWARE. LICENSOR incl. DEVELOPER, COPYRIGHTHOLDER, DISTRIBUTOR) EXPRESSLY DISCLAIMS THE WARRANTIES OF MERCHANTABILITY AND FITNESS FOR A PARTICULAR PURPOSE. LICENSOR SHALL HAVE NO LIABILITY TO LICENSEE OR ANY THIRD PARTY FOR ANY LOSS OR DAMAGE CAUSED, DIRECTLY OR INDIRECTLY, BY THE SOFTWARE, INCLUDING, BUT NOT LIMITED TO, ANY INTERRUPTION OF SERVICES, LOSS OF BUSINESS, LOSS OF DATA OR SPECIAL, CONSEQUENTIAL OR INCIDENTAL DAMAGES. LICENSOR IS NOT RESPONSIBLE FOR THIRD PARTY SOFTWARE INCLUDED IN AND USED BY THE SOFTWARE

#### 6. GOVERNING LAW

This License Agreement shall be construed and governed in accordance with the laws of Pennsylvania.

#### 7. SEVERABILITY

Should any court of competent jurisdiction declare any term of this License Agreement void or unenforceable, such declaration will have no effect on the remaining terms hereof.

#### 8. NO WAIVER

The failure of either party to enforce any rights granted hereunder or to take action against the other party in the event of any breach hereunder shall not be deemed a waiver by that party as to subsequent enforcement of rights or subsequent actions in the event of future breaches.